## **MANUAL DE INSTALARE ŞI OPERARE ECHIPAMENT**

# **COVOR DE SĂRITURI**

## **MIRON GEORGESCU**

## **Tip: MGM-15**

**Producător: OnlineSolutions Media srl** 

**Varianta manualului: v2.2.3.1** 

**Data ultimei revizii a manualului: 03.2013** 

**Manualul este asociat echipamentului cu seria** 

**\_\_\_\_\_\_\_\_\_\_\_\_\_\_\_\_\_\_\_\_\_\_\_\_\_\_\_\_\_\_\_\_\_\_\_\_\_\_\_** 

 $\circledcirc$  OnlineSolutions Media srl, București, 2008;  $\circledcirc$  OLS<sup>TM</sup>;  $\circledcirc$  MotriX Technology<sup>TM</sup>

### **DECLARAŢIE DE PROPRIETATE INTELECTUALĂ:**

Echipamentul COVOR DE SĂRITURI MIRON GEORGESCU Tip MGM-15 utilizează know-how și soluții tehnologice care se circumscriu conceptului  $CASINOR^{\circ}$  (Computer ASsisted INformational ORthotics) și MotriX Technology<sup>TM</sup>. Echipamentul și aplicația software asociată contin elemente supuse regimului proprietății intelectuale a producătorului, a unor alte organizatii precum și a unor persoane fizice.

Replicarea unor soluții conceptuale sau constructive incluse în produsul livrat se poate face numai cu consimțământul scris al producătorului și/sau, prin producător, a deținătorului dreptului de proprietate intelectuală implicat, în conditiile legii.

Producător, OnlineSolutions Media srl

### **DECLARAŢIE DE CONFORMITATE:**

Produsul COVOR DE SĂRITURI MIRON GEORGESCU Tip MGM-15 este fabricat în concordanţă cu conceptele şi soluţiile menţionate mai sus, în scopul utilizării în activităţi conexe Performanței Umane, cu respectarea prevederilor legale privind protecția persoanei și cu respectarea standardelor tehnologice şi etice conforme cu cerinţele Uniunii Europene.

Producător, OnlineSolutions Media srl

### **DECLARAŢIE DE LIMITARE A RESPONSABILITĂŢII:**

Produsul COVOR DE SĂRITURI MIRON GEORGESCU Tip MGM-15 este un echipament tehnologic. *Informaţiile prezentate în acest Manual de Instalare şi Operare se referă la funcţionalitatea de bază a echipamentului şi nu se constituie în îndrumar metodologic de utilizare în domenii conexe cu Performanţa Umană şi/sau aplicaţii particulare ale Performanţei Umane sau aplicaţii asimilabile cu aceasta.*

În consecinţă, producătorul nu poate fi ţinut responsabil pentru utilizarea echipamentului COVOR DE SĂRITURI MIRON GEORGESCU Tip MGM-15 în mod eronat sau cu rea credintă pentru obtinerea unor rezultate sau pentru elaborarea și utilizarea unor metodologii dăunătoare sau incompatibile cu normele etice ale Uniunii Europene.

Producător, OnlineSolutions Media srl

## **CUPRINS:**

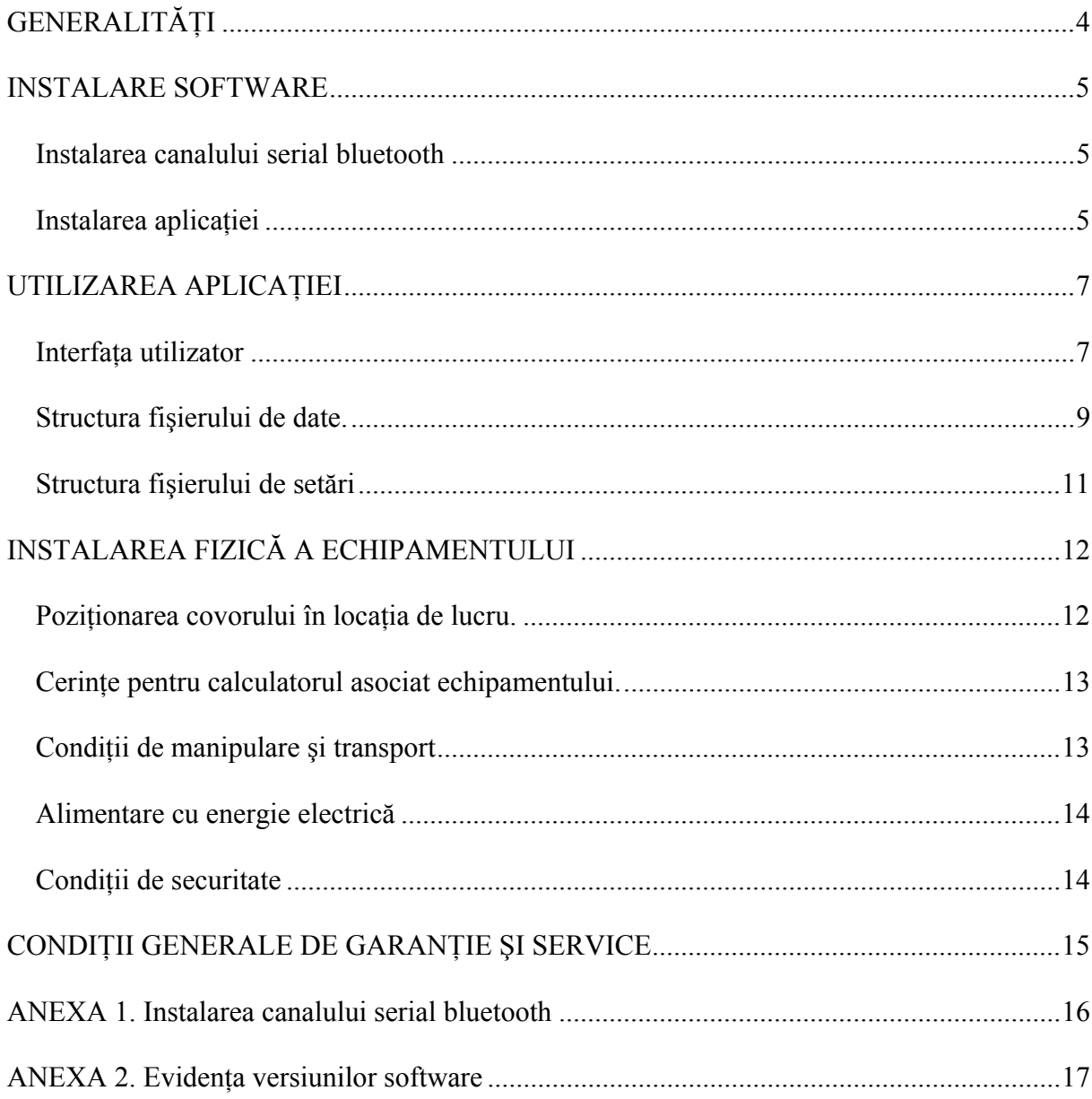

## **GENERALITĂŢI**

Echipamentul COVOR DE SĂRITURI MIRON GEORGESCU Tip MGM-15 este destinat cercetărilor și activităților care vizează evaluarea, antrenarea, îmbunătățirea și recuperarea Performantei Umane. În acceptiunea dată aici termenului, acesta se referă la definiția elaborată în 2004 de P. Hillerin, V. Văleanu şi R. Dop:

*Conceptul HUP (HUman Performance - Performanţă Umană) este generalizarea conceptului de "performanţă" specifică (sportivă, fiziologică, mentală, etc.), într-o viziune holistă cu conotaţii în domeniul medicinei, bio-motricităţii, psiho-neuro-controlului şi teoriei informaţiei. Performanţa Umană, în sensul acesta, include capacitatea persoanei, ca unitate şi entitate biologică, de a face faţă, de a se adapta, la condiţii deosebite, condiţii care depăşesc "parametrii funcţionali" pentru care omul este condiţionat ontologic şi genetic. Depăşirea parametrilor poate fi adversă (de ex.: condiţii de mediu extreme, stres ridicat, etc.) sau intenţională (sportul de performanţă, activităţi solicitante fiziologic sau mental, etc.).* 

Echipamentul **Covor de Sărituri Miron Georgescu** este destinat studiilor de performanţă umană în care se evaluează, în serii de sărituri repetate, duratele de timp de contact cu solul, respectiv, duratele de timp în care subiectul este desprins de sol. Aparatul şi software-ul de aplicatie implementează direct (*by default*) metoda "Miron Georgescu modificat", cu 15 sărituri/serie, elaborată de prof. Pierre Joseph de Hillerin şi colectivul. Modul de prezentare şi stocare a valorilor de durată mentionate mai sus permit, prin prelucrările matematice sau statistice pornind de la datele acumulate, exploatarea de către utilizator a datelor în diverse metodologii: variante ale metodei "Miron Georgescu", ale metodei "Carmelo Bosco", sau metode originale dezvoltate de utilizator.

Aplicația software inclusă, conform precizărilor de mai sus, este livrată împreună cu aparatul. Programe de prelucrare ulterioară, (*plug-in's*) pentru interpretări avansate, sunt disponibile la preţ separat. Aceste programe de prelucrări avansate sunt dezvoltate de producătorul echipamentului COVOR DE SĂRITURI MIRON GEORGESCU Tip MGM-15, de terți sau în diverse cooperări. Pentru detalii vă rugăm să ne contactaţi prin e-mail, la adresa office@onlinesolutions.ro.

## **INSTALARE SOFTWARE**

## **1. VERSIUNEA BLUETOOTH**

### **Instalarea aplicaţiei**

- Se rulează executabilul setup.exe din kit-ul de instalare; se răspunde cu NU la întrebarea dacă se posedă versiunea USB.
- În cazul în care instalarea eşuează, şi se primeşte un mesaj de avertizare că pe PC nu există NET Framework 1.1, acesta se instalează din kitul de instalare după care se reia instalarea.
- Se lansează aplicaţia MGeorgescu.exe de pe desktop sau din meniul de programe. La prima lansare se setează numărul comunicaţiei seriale pe care este branşat echipamentul (numărul rezultă din procedura de instalare a canalului serial); la următoarele lansări aplicația păstrează COM-ul selecționat.

### **Instalarea canalului serial**

În cazul versiunii Bluetooth, echipamentul utilizează legătura de date cu calculatorul gazdă prin comunicaţie wireless pe canal serial bluetooth.

Instalarea şi configurarea pe calculatorul gazdă a canalului serial bluetooth precum şi, eventual, a unor accesorii care permit acestuia comunicatia bluetooth sunt conexe cu exploatarea sistemului de operare Windows XP Professional.

Instalarea şi configurarea serviciilor bluetooth pe calculatorul gazdă este de dorit a fi efectuată de personalul beneficiarului, calificat în exploatarea sistemelor de calcul cu sistem de operare Windows XP Professional.

Informații necesare pentru instalarea echipamentului:

- denumire: DIGINS
- serviciu: generic serial
- cod de acces: 1234

Pentru uşurarea instalării de către personal cu calificare limitată în domeniul sistemului de operare Windows XP, prezentăm în Anexa 1 procedura standard de instalare a canalului serial bluetooth.

## **2. VERSIUNEA USB**

- Nu se conectează dispozitivul la mufa USB a PC-ului decât atunci când, în cursul instalării se cere acest lucru.
- Se rulează executabilul setup.exe din kit-ul de instalare; se răspunde cu DA la întrebarea dacă se posedă versiunea USB.
- În cazul în care instalarea eşuează, şi se primeşte un mesaj de avertizare că pe PC nu există NET Framework 1.1, acesta se instalează din kit-ul de instalare după care se reia instalarea.
- La sfârşitul instalării se instalează automat driverul de USB şi apoi se efectuează configurarea canalului serial-USB, astfel că apare o casetă de dialog de configurare; se

răspunde cu DA la întrebarea dacă se posedă versiunea USB, după care se cere branşarea dispozitivului la mufa USB a PC-ului.

- La lansarea aplicației, numărul canalului serial este setat corect, conform procedurii de configurare, astfel ca nu este necesara modificarea sa.
	- NOTA. Atunci când, după instalarea aplicației, se branșează un alt dispozitiv de acelaşi tip, acesta este configurat pe un alt canal serial. În acest caz, pentru a afla numărul canalului serial, cu dispozitivul branşat, fie se verifica în *Device Manager* (Run devmgmt.msc) la *Ports (LPT & COM)* numărul portului *USB Serial Port*, fie se lansează din folderul de instalare a aplicaţiei, utilitarul InitCom.exe care afişează în final numărul portului.

## - **UTILIZAREA APLICAŢIEI**

## *Interfaţa utilizator*

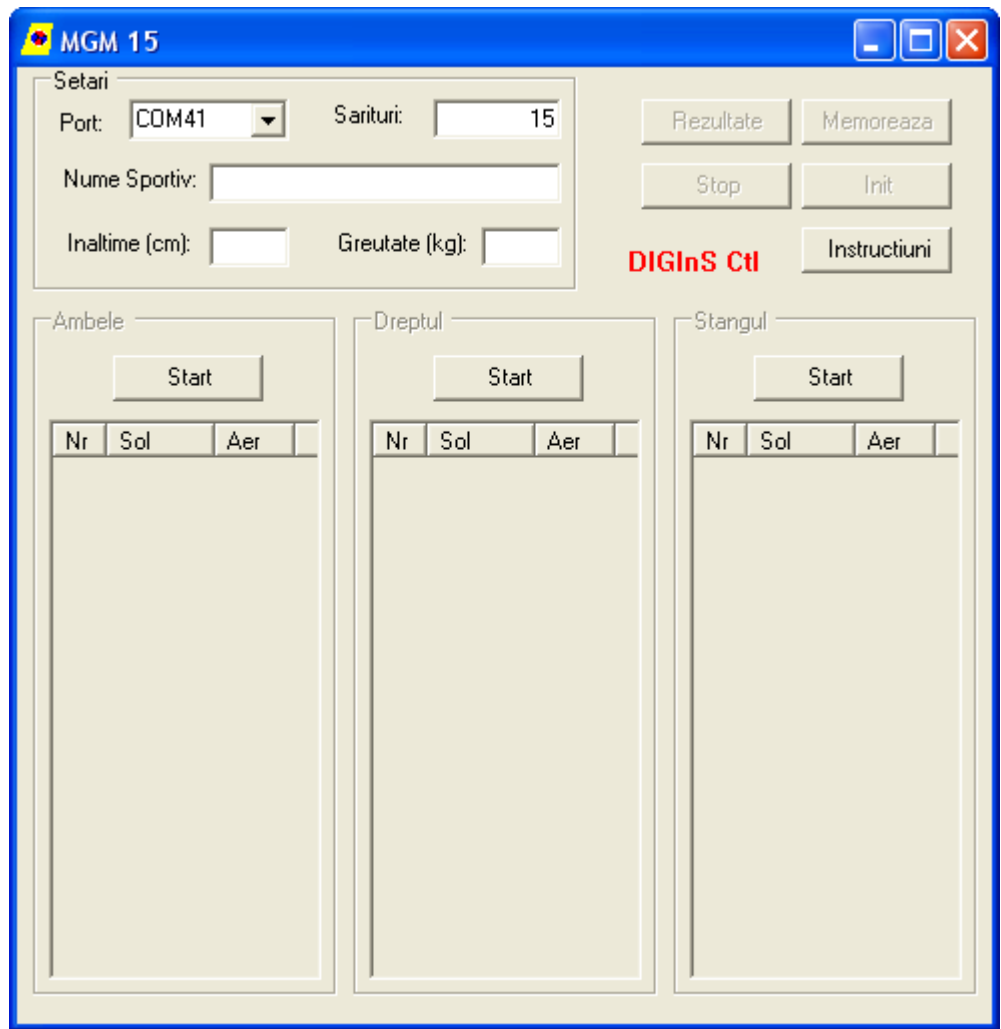

Se lansează aplicaţia MGeorgescu.exe de pe desktop sau din meniul de programe.

Se setează numărul maxim de sărituri; la prima lansare valoarea implicită este de 15, la următoarele lansări aplicația se lansează cu ultima valoare aleasă.

Se acţionează pe rând butoanele *Start* a fiecărei grupe în parte pentru a porni achiziţia.

Odată pornită achiziţia se poate începe exerciţiul; săriturile contorizate sunt afişate fiecare cu timpul de stat pe sol şi de salt în aer în milisecunde.

Achiziția unei grupe se încheie automat atunci când se atinge numărul maxim de sărituri selectionat.

În cazul în care se doreşte, se poate opri achiziţia cu butonul *Stop*.

La terminarea exercițiului pe fiecare grupă se efectuează automat calculele de evaluare. Valorile care nu sunt corespunzătoare se evidențiază cu roșu în lista grupei.

În cazul în care nu se obtin cel putin 10 seturi valide (numărul pe care se fac calculele de evaluare) se afişează o casetă de dialog de avertizare care recomandă re-executarea exercitiului pe grupa respectivă. Repetarea se poate face actionând din nou tasta de Start a grupului respectiv, fără a se pierde achizițiile de la celelalte grupe.

Achizițiile se memorează acționând butonul *Memorare*. În caseta de dialog de salvare fisier se propune se propune un nume de fişier implicit format astfel: nume sportiv\_stampa timp.txt; Stampa de timp se obtine prin concatenarea anului, lunii, zilei, orei, minutului și secundei (fiecare cu câte doi digiţi). Se poate accepta denumirea implicită sau se poate alege un alt nume de fişier. Fişierele sunt în format text, astfel că se pot vizualiza şi edita cu un editor de text sau încărca în Excel pentru prelucrări ulterioare.

După efectuarea unui ciclu complet de achiziţie, se poate acţiona butonul *Rezultate* pentru inspectarea rezultatelor calculate pe baza datelor obtinute.

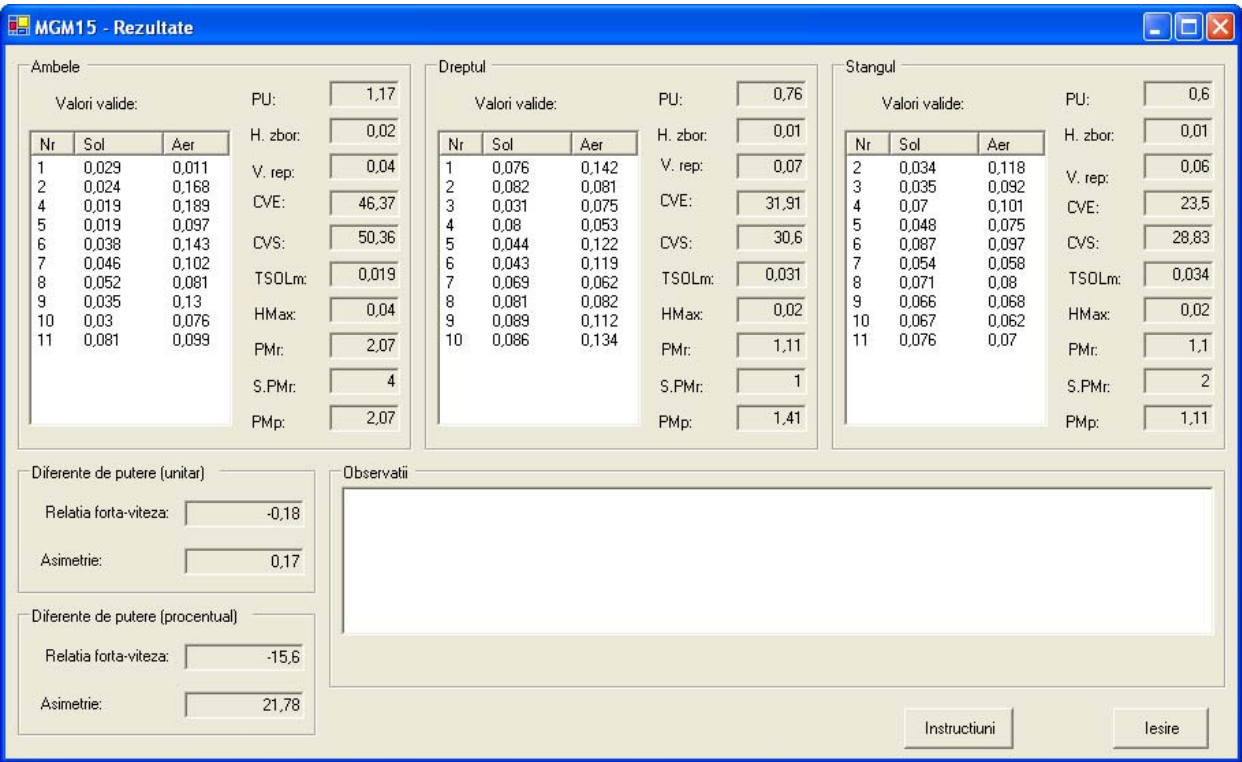

Pentru detalii privind calculele se poate consulta articolul DESPRE PROBA "MIRON GEORGESCU – MODIFICATA" (articolul este inclus în CD-ul de instalare).

Achizitiile făcute se pot abandona fie actionând butonul *Init* (pentru toate grupele), fie butoanele *Start* (pentru fiecare grupă separat). O casetă de dialog atenționează operatorul că achizitiile nu sunt salvate.

La închiderea aplicației, cu butonul X, în cazul în care sunt achiziții nesalvate, apare o casetă de dialog în care se întreabă dacă se părăsește aplicația fără salvare, în caz de răspuns afirmativ, aplicatia este închisă, în caz contrar, aplicația nu se închide, permitând actionarea butonului *Memorare* pentru salvarea achizitiilor.

NOTĂ. Valorile de setare sunt memorate de la o sesiune la alta într-un fişier Setari.xml aflat în folderul de instalare a aplicatiei. Fisierul poate fi deschis și vizualizat cu un browser de internet.

### *Structura fişierului de date.*

#### *Avertisment:*

*Editarea manuală sau ca rezultat a unor prelucrări în programe client a fişierelor de date în format text este sensibilă la sintaxă şi la introducerea unor valori eronate şi poate produce rezultate imprevizibile, prin coruperea datelor achiziţionate iniţial.* 

*Producătorul nu îşi asumă nici o responsabilitate şi nu poate fi ţinut vinovat de pierderile intelectuale, morale sau materiale ale beneficiarului sau ale persoanelor şi instituţiilor afectate de aceste pierderi, dacă ele sunt generate de utilizarea eronată a informaţiei comunicate sub prezentul titlu.* 

Fişierul este constituit din trei grupe de recorduri (în sensul de înregistrări) pentru Piciorul stâng, Piciorul drept și Ambele picioare. Fiecare grup este prefațat de o denumire, urmată de capul de tabel. Fiecare record are numărul săriturii şi timpi de sol şi aer în milisecunde. În fiecare grup numărul de recorduri corespunde numărului de sărituri ales în cadrul aplicatiei. Mai jos este un exemplu de fişier text salvat:

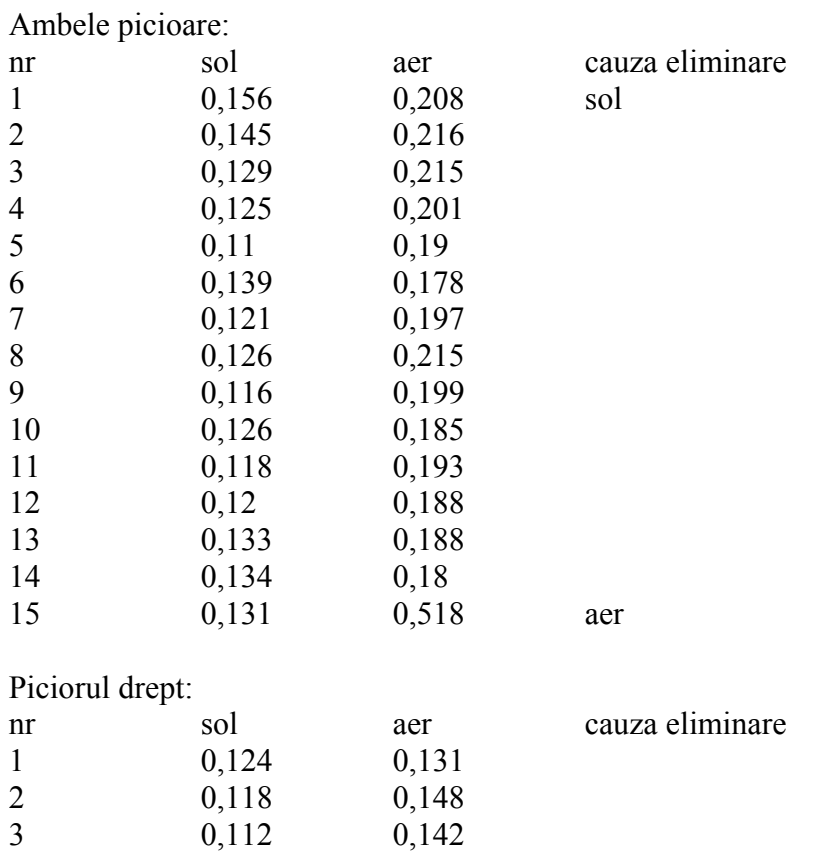

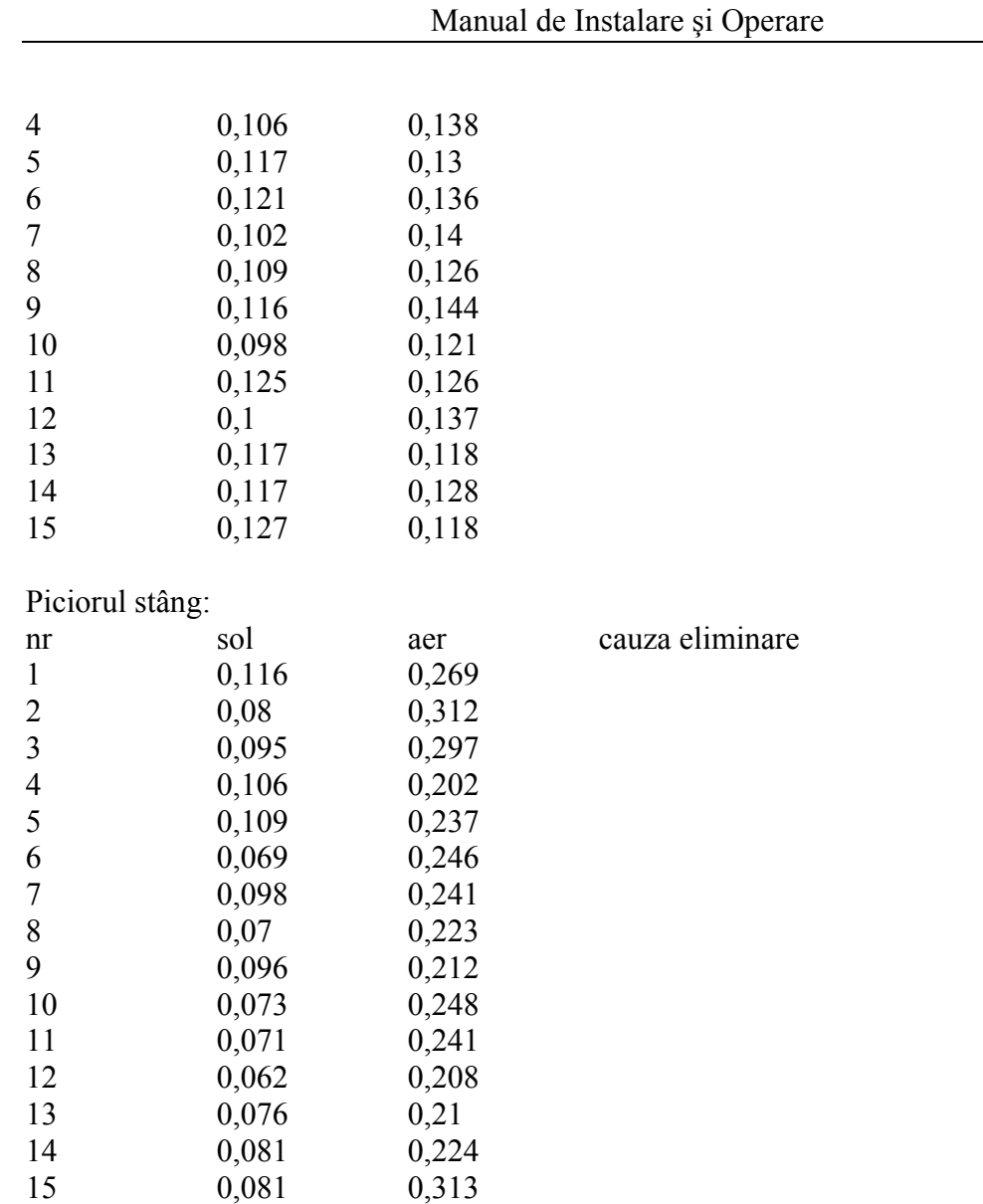

Valorile sol, aer sunt date în secunde; cauza eliminare indică valoarea necorespunzătoare pentru care perechea a fost eliminată: aer, sol, aer+sol.

Urmează tabele cu cele 10 perechi alese pentru calculele de evaluare şi valorile rezultate din calcul.

De exemplu:

Rezultate Ambele picioare:

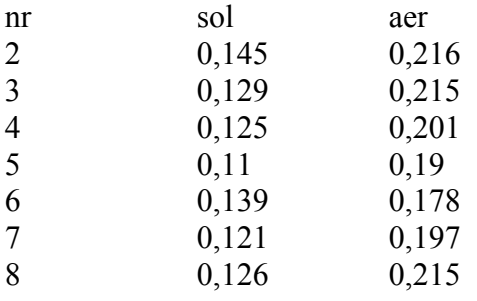

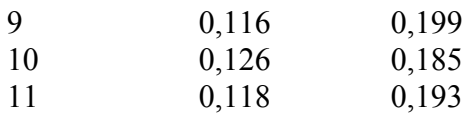

Putere unitara medie (PU) = 1,47 Inaltime medie de zbor (H\_zbor) =  $0.05$ Medie timpi de sol (V\_rep) =  $0,13$ Coeficient de variabilitate energetica  $(CVE) = 6.63$ Coeficient de variabilitate structurala  $(CVS) = 8.33$ Timp minim de sol  $(TSOLm) = 0,11$ Inaltime maxima ( $HMax$ ) = 0,06 Putere unitara maxima realizata (PMr) = 1,63 Saritura cu puterea unitara maxima realizata (S.PMr) = 8 Putere unitara maxima posibila (PMp) = 1,73

## *Structura fişierului de setări*

#### *Avertisment:*

*Informaţia comunicată sub prezentul titlu este destinată personalului specializat în Tehnologia Informaţiei şi/sau cu pregătire avansată în prelucrarea datelor. Informaţia comunicată aici este utilă pentru service, depanare şi/sau dezvoltarea de programe specializate sau pentru utilizarea unor aplicaţii comerciale de prelucrare avansată a datelor din fişierele generate de echipament.* 

*Utilizarea eronată a informaţiei comunicate sub prezentul titlu poate duce la alterarea sau pierderea ireversibilă a unor date achiziţionate cu ajutorul echipamentului.* 

*Editarea manuală sau ca rezultat a unor prelucrări în programe client a fişierului de setări în format .xml este sensibilă la sintaxă şi introducerea unor valori eronate şi poate produce rezultate imprevizibile.* 

*Producătorul nu îşi asumă nici o responsabilitate şi nu poate fi ţinut vinovat de pierderile intelectuale, morale sau materiale ale beneficiarului sau ale persoanelor şi instituţiilor afectate de aceste pierderi, dacă ele sunt generate de utilizarea eronată a informaţiei comunicate sub prezentul titlu.* 

Fişierul de setări poate fi deschis, vizualizat şi editat cu un browser de internet.

Fisierul conține următoarele recorduri:

- numărul serialei;
- constanta de timp minimă pentru sol în milisecunde;
- constanta de timp minimă pentru aer în milisecunde;
- flag de service pentru activități de reglare/depanare;
- flag de debug idem

## **INSTALAREA FIZICĂ A ECHIPAMENTULUI**

Covorul de Sărituri nu necesită, din punct de vedere fizic, nici un fel de instalare. După derulare (a se vedea mai jos conditiile de manipulare și transport și indicațiile de pe eticheta din coltul covorului), covorul se asează, pe podeaua încăperii în care se utilizează.

Furnitura echipamentului cuprinde:

- covorul propriu-zis;
- cutia cu electronica aferentă;
- alimentator de retea.

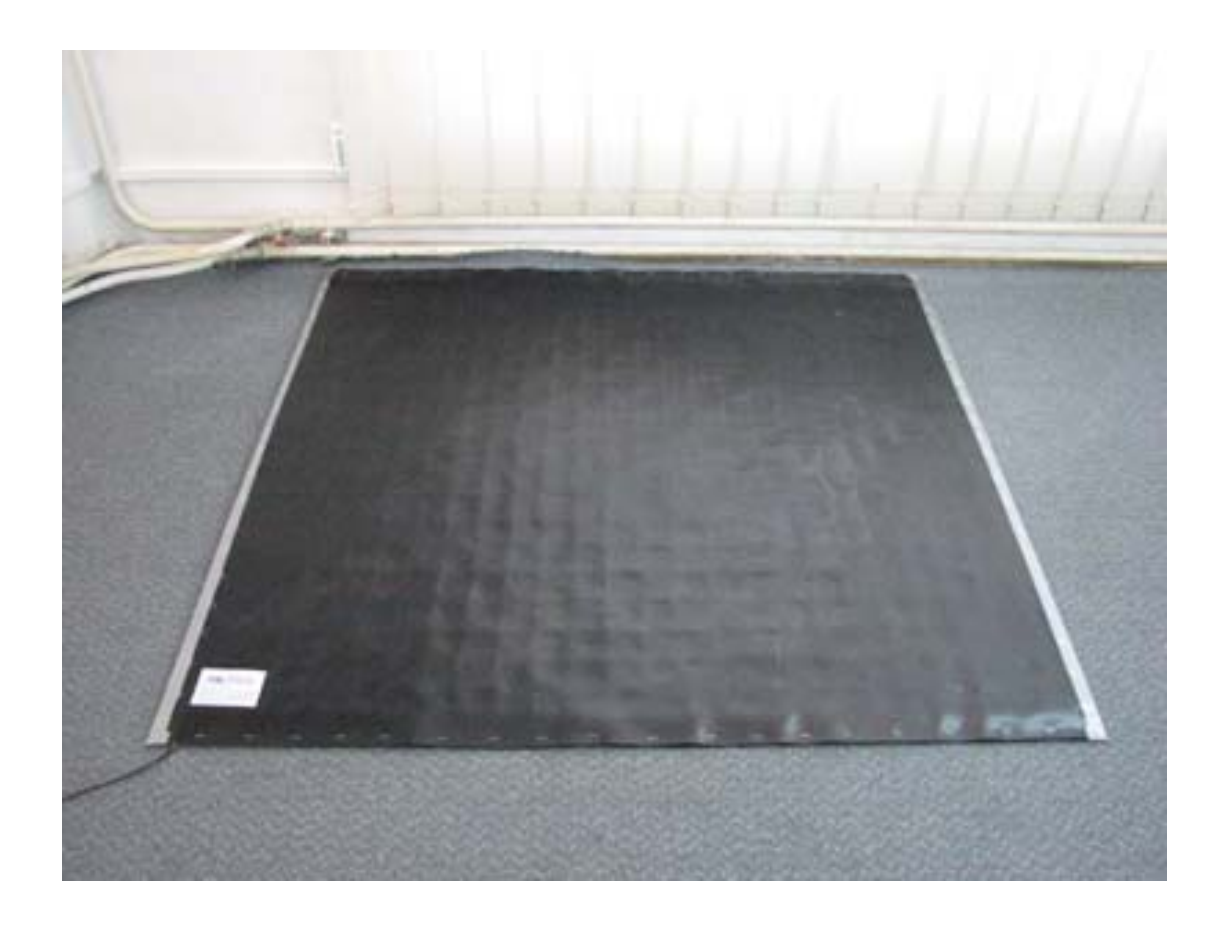

### *Poziţionarea covorului în locaţia de lucru.*

Podeaua pe care se aşează covorul este bine să fie cât mai plană, din parchet (duşumea) sau acoperită cu gresie (şapă de ciment fin), şi poate fi finisată cu mochetă sau linoleum.

Suprafaţa necesară a se asigura în timpul exerciţiilor cu Covorul de Sărituri trebuie să fie de cca. 3 x 3 metri pătraţi, care includ covorul aşezat aproximativ central.

Odată poziționat, covorul se conectează la echipamentul electronic aferent prin conectorul RCA mamă/tată. Nu există riscul de conectare greşită.

Se alimentează echipamentul electronic la retea prin adaptorul furnizat.

Conexiunea cu calculatorul se realizează *wireless* prin conexiune bluetooth (a se vedea, în continuare, în cadrul acestui manual).

Recomandăm ca, în locația de lucru, calculatorul asociat covorului să se afle la o distanță de maxim 5 metri de cutia electronică a covorului.

### *Cerinţe pentru calculatorul asociat echipamentului.*

Calculatorul asociat echipamentului nu este inclus în furnitura echipamentului şi se presupune preexistent la beneficiar, înainte de instalare și punere în funcțiune.

Calculatorul necesar utilizării echipamentului în condițiile descrise în acest Manual trebuie să fie un calculator compatibil IBM-PC stationar (desktop) sau portabil (notebook), cu sistem de operare MS Windows XP Professional.

Cerințele minimale pentru configurația calculatorului sunt:

- Procesor Intel Pentium III compatibil sau superior:
- Memorie RAM: 512 MB (recomandat 1 GB);
- Hard Disk: 20 GB (recomandat > 100 GB, pentru asigurarea spaţiului de stocarea a datelor);
- Unitate Optică CD-ROM;
- Interfață serială USB 2.0 (obligatoriu pentru versiunea USB)
- pentru versiunea Bluetooth: Interfață de comunicație wireless IEEE 802.11 (bluetooth) inclusă sau externă (dongle);
- Interfață de rețea Ethernet 10/100 sau wireless (recomandat pentru cuplarea în rețeaua internă sau la Internet pentru lucru colaborativ în comunităţi virtuale);
- Modem pentru acces la Internet prin linie telefonică (nerecomandat);
- Monitor color LCD activ minim 17 inch pentru lucru în regim stationar sau minim 12 inch pentru lucru în regim itinerant (notebook);
- Periferice standard pentru interactiune cu utilizatorul: keyboard, mouse;

Cerinte pentru software pre-instalat pe calculator:

- Sistem de operare MS Windows XP Professional Service Pack 2;
- .NET Framework versiunea minimă 1.1
- Suita MS Office SBE (recomandat pentru exploatarea ulterioară a datelor).

### *Condiţii de manipulare şi transport*

Covorul de sărituri MGM-15 este transportabil. Se înțelege prin aceasta că, la nevoie, covorul poate fi rulat şi transportat în altă locaţie, pentru efectuarea exerciţiilor prescrise de metodolog.

Nu există restricţii la numărul, frecvenţa şi durata schimbării locaţiei covorului de sărituri.

Este important de notat şi respectat prescripţiile asupra modului cum se transportă, manipulează şi depozitează covorul, după cum urmează:

- covorul se rulează, cilindric (ca un covor) cu respectarea axului cilindrului conform cu marcajul de pe eticheta produsului; a se evita în mod expres rularea covorului după o altă axă, perpendiculară pe cea indicată mai sus, pe diagonală, etc.;
- covorul se rulează usor, adică nu trebuie fortat să se ruleze strâns; tipic, covorul rulat se înscrie într-un cilindru cu diametrul de 30-50 cm;
- odată rulat, covorul nu trebuie frânt pe o directie perpendiculară pe axul cilindrului format de covorul rulat; această prevedere trebuie înteleasă ca interdictie de a plia covorul odată rulat; la transport, fie că ruloul este purtat de o singură persoană care îl apucă de la mijloc, fie că este purtat de două persoane care îl apucă de la capete, acesta nu trebuie să se îndoaie mai mult decât permite flexibilitatea naturală a covorului rulat;
- restricțiile de mai sus se aplică și pentru transportul covorului rulat cu un autoturism sau orice alt mijloc de transport;
- covorul se depozitează derulat, întins pe podea, în locaţia de lucru sau într-un loc de depozitare; această prevedere trebuie înteleasă ca recomandare expresă de a nu tine covorul rulat mai mult decât strictul necesar, în cazul mutării dintr-un loc în altul;
- la recepționarea covorului de la producător, aceasta se scoate din ambalaj și se întinde ca un covor, cât mai repede posibil;
- se recomandă a nu încerca să se utilizeze covorul înainte de cca. 30 minute de la derularea din format sul.

### *Alimentare cu energie electrică*

În versiunea Bluetooth, echipamentul este alimentat cu un alimentator comercial 12V, min. 0.5A. Alimentatorul trebuie conectat la o priză rețea de 220Vca, 50Hz care respectă normele de securitate în vigoare.

În versiunea USB nu este necesar un alimentator deoarece alimentarea echipamentului se face prin fişa de USB.

### *Condiţii de securitate*

Echipamentul este alimentat la joasă tensiune prin alimentatorul menţionat la titlul anterior.

În versiunea Bluetooth, legătura cu calculatorul pe care rulează aplicația este wireless bluetooth (fără contact electric).

Echipamentul nu generează pericole potenţiale pentru operator sau subiectul uman evaluat sau antrenat.

Recomandăm securizarea calculatorului la care este asociat echipamentul şi a alimentatorului prin conectare la reteaua de c.a. prin prize shucko, cu împământare sigură, conform normelor de securitate în vigoare.

## **CONDIŢII GENERALE DE GARANŢIE ŞI SERVICE**

Echipamentele comercializate beneficiază în mod automat de garantie de 12 luni de la instalarea la beneficiar dar nu mai mult de 24 luni de la livrare, dacă termenele nu sunt altele mentionate explicit, în Certificatul de Garanție.

Produsele consumabile sau accesoriile achizitionate din comert nu sunt acoperite de garantia producătorului.

Software-ul instalat, dacă este cazul, beneficiază de condiții de garanție dacă acestea sunt explicit menționate în Certificatul de Garanție.

Garanția se acordă la sediul beneficiarului, la sediul producătorului sau al unor agenți de service agreati mentionati explicit dacă este cazul.

La solicitarea acordării garanției este obligatorie prezentarea următoarelor documente:

- Certificat de Garantie, în original;

- Factura fiscală sau Avizul de însoțire a mărfii cu care s-a ridicat echipamentul;

- O prezentare scrisă a defectiunii reclamate.

Pentru acordarea garanției, bunurile pentru care se solicită garanția trebuie să fi fost utilizate în conformitate cu instrucţiunile cuprinse în prezentul manual.

Garantia nu se acordă produselor, părtilor de produs sau componentelor care, în opinia noastră sau a agentului nostru de service (motivată în scris), prezintă defecțiuni datorită:

- greşelilor de utilizare la beneficiar;

- neglijentei sau neatenției (nerespectarea prevederilor din instrucțiunile de utilizare);
- manipulării necorespunzătoare;

- interventiei unor persoane neautorizate;

- schimbarea stării originale a aparatului datorită păstrării în condiții improprii sau datorită intemperiilor;

- accidente.

În cazul solicitării nejustificate de acordare a garanţiei (convingerea Dvs. eronată că ar exista o defecţiune), cheltuielile aferente constatării vor fi suportate de beneficiar.

Garanția este valabilă numai pe teritoriul național. Garanția își pierde valabilitatea dacă marfa este revândută. Noul cumpărător nu beneficiază de garanția noastră, noi fiind ținuți doar față de titularul facturii de cumpărare înscrisă în Certificatul de Garanție.

În cazul în care beneficiarul inițial face un transfer de proprietate către un terț, producătorul va fi solicitat să emită, dacă acest lucru este posibil și justificat, un nou certificat de garanție, către noul proprietar.

În acest din urmă caz, conditiile de garanție vor fi afectate de starea echipamentului la vânzare, de eventualele operații de recondiționare, etc.

Societatea OnlineSolutions Media srl nu va putea fi, în nici un caz, ținută răspunzătoare de pierderea software-ului instalat, a informațiilor și datelor, precum și pentru orice prejudiciu care ar rezulta din aceste pierderi, singura noastră obligație fiind aceea de a repara sau înlocui - după caz - echipamentul defect sau părţi ale acestuia. Prin urmare, insistăm asupra necesității salvării prealabile a oricăror informații pasibile a fi pierdute, orice reclamații ulterioare considerându-se nefondate.

**Condiţiile generale de garanţie menţionate aici sunt informative şi sunt reluate şi detaliate în Certificatul de Garanţie care însoţeşte echipamentul livrat.**

## **ANEXA 1. Instalarea canalului serial bluetooth**

Descrierea care urmează este tipică pentru sistemul de operare Windows XP Professional; pot exista diferenţe minore de denumiri în diferite implementări ale driverelor de dispozitive bluetooth.

- se alimentează echipamentul

- se deschide My BlueTooth Places (vezi NOTA 1)

> Search Devices in Range (vezi NOTA 2)

 se afişează câte un icon pentru fiecare echipament activ; echipamentul apare cu numele de DIGINS

NOTE:

1. Dacă dispozitivul şi serviciul de legătură bluetooth este instalat pe calculator "My BlueTooth Places" se găseşte în meniul Start > All Programs; este posibil ca în implementarea curentă să existe şi icon pe bara de instrumente sau pe Desktop.

2. Dacă există deja alte echipamente bluetooth cu funcția de legătură serială este indicat să se adauge un nou canal serial, dedicat echipamentului, astfel:

> View or Modify Configuration

tag: Client Applications

 Add COM port - se alege din lista portul sau se acceptă cel sugerat opţiunea "Secure Connection" trebuie dezactivată înainte de OK.

\*click dreapta pe icon **DIGINS**: Paire Device

Dialog: se introduce codul: 1234 - OK

\*click dreapta pe icon: Discover Avalaible Services

Icon: Generic Serial on **DIGINS**, Not connected

dublu click - pentru conectare

caseta-mesaj:

*The BlueTooth serial Port COMX is now configured to connect to the device DIGINS.* 

*The Application that will use this connection must be configured to use COMX.* 

*The Application may be started at any time.* 

OK

 - se notează numărul COM pe care s-a configurat legătura serială care se poate citi și afișând proprietățile obiectului (cu click dreapta pe icon).

Odată efectuaţi aceşti paşi, se lansează aplicaţia, se deschide dialogul de configurare port serial COM și se alege numărul serialei notat mai sus. Se acționează OK.

NOTE.

1. Mesajele sau forma casetelor de dialog pot diferi, în functie de implementarea bluetooth de pe PC dar, în esență, pașii sunt aceiași.

2. Dacă se respectă procedura de mai sus, Configurarea se mentine apoi și la următoarele startări ale PC-ului.

3. Pentru a schimba configurarea, cu echipamentul oprit, se fac următorii paşi:

- se deschide My BlueTooth Places

> View or Modify Configuration

click dreapta pe icon DIGINS: Unpaire Device

- Se reia configurarea de la început, după alimentarea echipamentului.

4. În cazul în care la lansare aplicația rămâne în asteptare un timp îndelungat, se intră în: My Bluetooth Places $\langle$ View or Modify Configuration şi se dă click dreapta: Refresh

5. Configurarea este păstrată în regiştri la cheia:

HKEY\_CURRENT\_USER\Software\WIDCOMM\BtConfig\AutoConnect

unde apare câte o subcheie pentru fiecare port utilizat (de forma XXX - de ex. 004 pentru COM4)

## **ANEXA 2. Evidenţa versiunilor software**

#### **v 2.0.1.4/ 19.09.2008**

Control ActiveX: DIGInS.ocx v. 1.0.2.0

Librarii: MirelDll.dll v. 1.0.0.1

- receptie imediată (se trimite eventul de recepție indiferent câte caractere s-au recepționat)

- tactul nu mai are nici un rol

#### **v 2.0.1.5/ 18.12.2008**

- rezolvare bug: la salvare rezultate, loviturile înscrise sunt identice în cele trei cazuri
- remediere: la salvare se înscriu rezultatele chiar dacă nu s-a deschis anterior dialogul de rezultate

#### **v 2.1.0.1/30.03.2009**

- dialog de atenţionare daca nu s-au obţinut cel puţin 10 sărituri valide
- se marchează valorile necorespunzătoare
- nume implicit fişier: nume sportiv\_stampa timp.txt
- în fişierul de salvare: se adaugă rubrica cauza eliminării: sol,aer;
- modificare algoritm decelare sărituri cf. Pierre Hillerin: nu se elimina sărituri
- help: deschide fişierul .pdf
- regim service: rulare/salvare date brute din/în fişier
- unificare functii calcul rezultate
- regim debug valori: introducere automată valori din programul-sursă
- rutina extragere versiune din assembly

#### **v 2.1.1.1/21.10.2009**

procedura de initializare port serial la prima lansare (versiunea USB)

#### **v.2.2.1.1/10.05.2011**

- corijat calcul algoritm Romanovski in cele trei iteratii

- in regimul de Service s-a introdus butonul RdRez pentru incarcarea datelor dintr-un fisier de forma celui salvat la un exercitiu normal

#### **11.05.2011/v.2.2.1.2**

- introdus afisare versiune in dialog

- **11.05.2011/v.2.2.2.1**
- regim Service: tratare sitatie in care fisierul deschis este intr-o cultura diferita de cea a sistemului de operare

- introducere tabela nivele de incredere Romanovski - trei nivele setabile in fisierul de setari: 95, 98, 99

- **12.05.2011 v.2.2.2.2**
- algoritm romanovski: eliminare element doar dupa terminarea intregului pas de iterare
- corijare scriere valori in tabel abateri maxime

**25.05.2011 v.2.2.2.3** 

- initializare corecta tabel valori la inceputul unui nou exercitiu

#### **15.03.2013 v.2.2.3.1**

- corectare tabel valori critice romanovski

## **ÎNSEMNĂRI ALE UTILIZATORULUI**